UNI

Adding a 3<sup>rd</sup> party release to your account will grant access to your student information to your third party designee. Depending on when you attended UNLV, you will either submit a [paper](#page-6-0) o[r electronic](#page-0-0) FERPA release. You may specify which information you are releasing (academic records, financial records, advising, etc).

## <span id="page-0-0"></span>**Electronic 3rd Party Release**

- 1. You may [add,](#page-0-1) [edit,](#page-4-0) and [delete](#page-5-0) FERPA 3<sup>rd</sup> Party releases in your Rebel Student Homepage or by completing a FERPA Release form
	- a. If you attended UNLV prior to Fall 2010 you may need to complete a paper form
- <span id="page-0-1"></span>2. Adding a Third Party Release for current students (and alumni who attended during or after Fall 2010) is done by logging into MyUNLV and clicking the Personal Information Tile on your Rebel Student Homepage

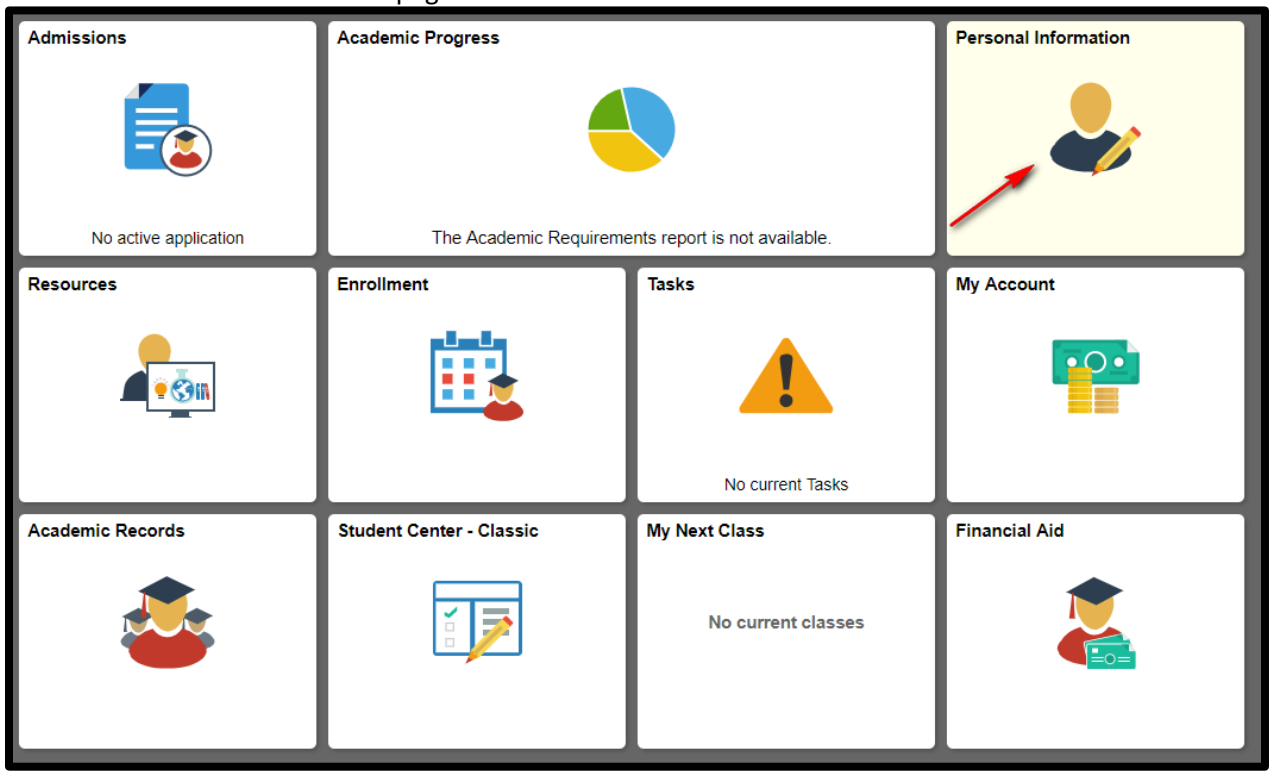

a. Select 3<sup>rd</sup> Party from the menu on the Left

Office of the Registrar

# b. Click Add Person to add a new 3rd Party Release

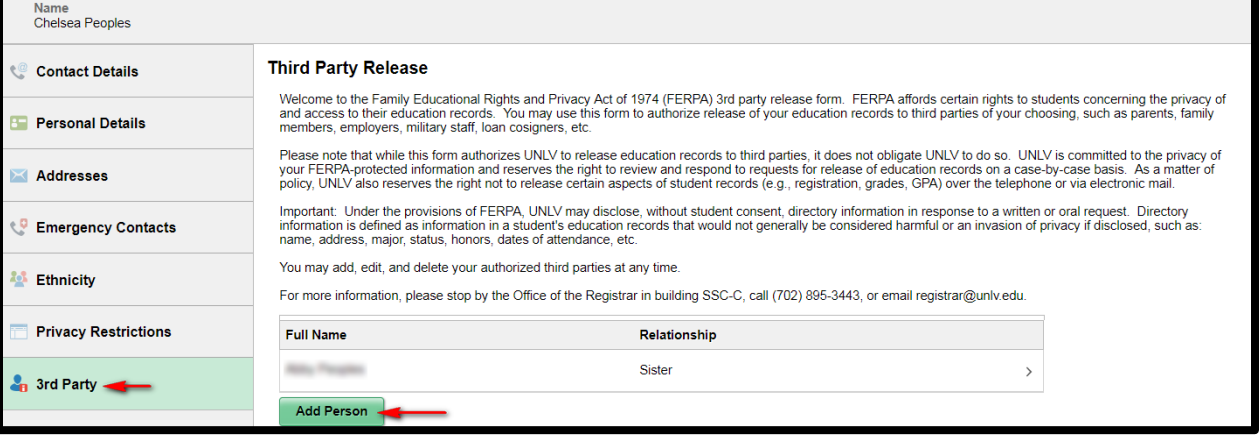

- i. Enter the 3<sup>rd</sup> party's name, relationship to you, phone number, email address, and a password
	- 1. This information will be used to validate the person's identity if they call or come in for information regarding your record

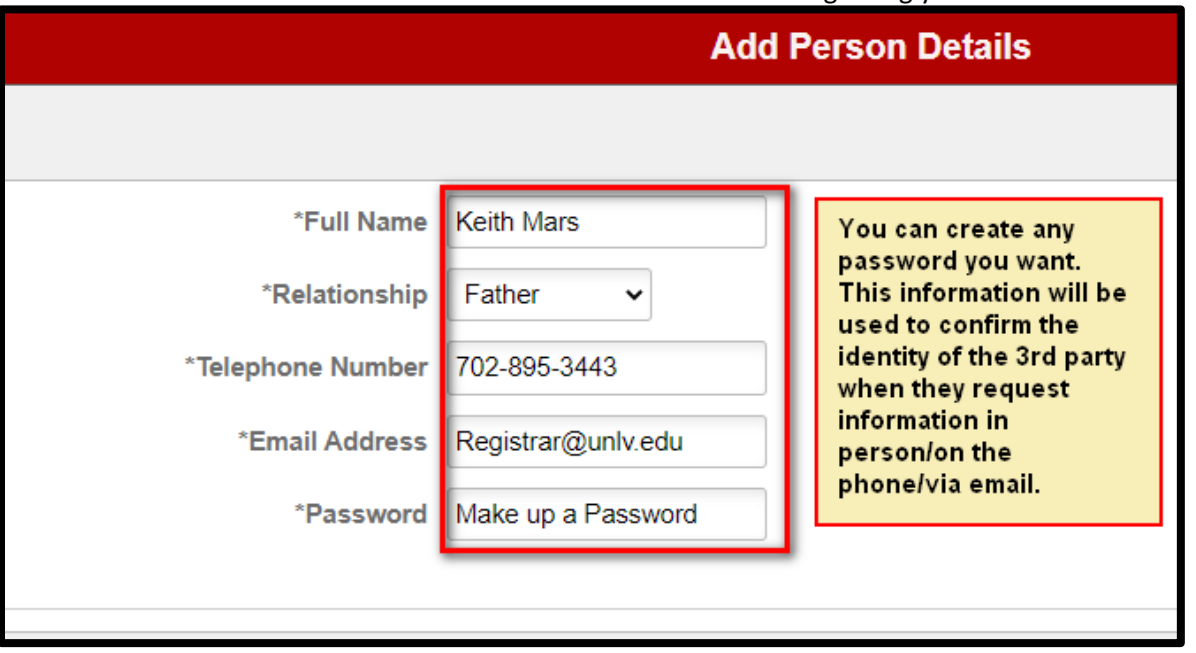

2. The password can be any word, phrase, or number of your choosing. Just make sure it is something you both will remember

Office of the Registrar

## ii. Select which parts of the record you want to release

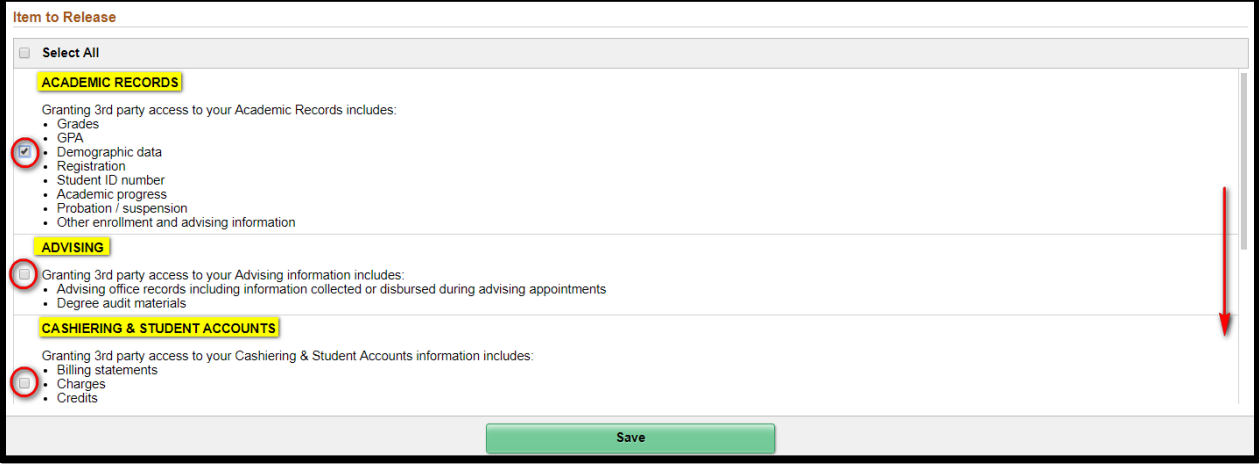

- 1. You can pick as many or as few items from the list as you wish
- 2. UNLV Is only allowed to release information from the categories you chose
	- a. If you have only selected academic records and advising and the 3<sup>rd</sup> party is asking for Financial Aid Information, UNLV cannot release it to them
- 3. You can use the Select All box to select everything, or scroll down to select the individual categories

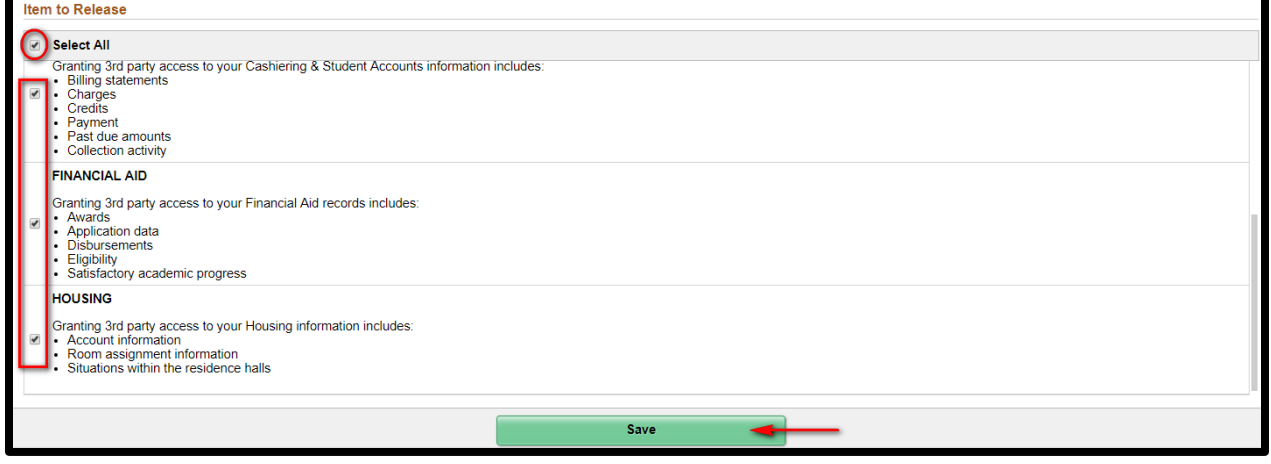

4. Click Save

# UNIV

## **FERPA Release - Student**

Office of the Registrar

# c. You will see a list of all of your active 3<sup>rd</sup> party releases

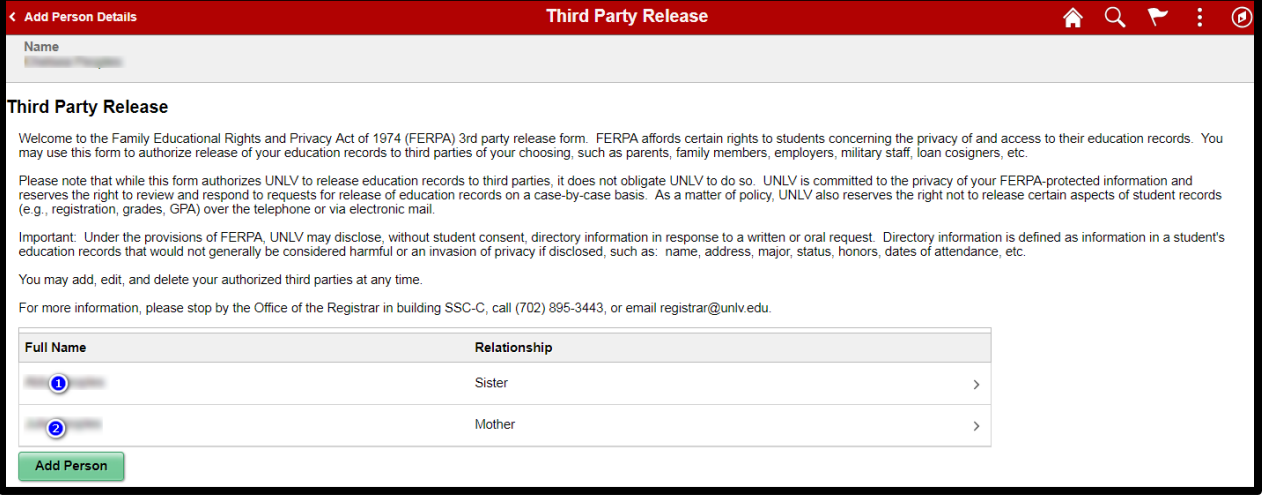

# d. Clicking on one of the releases will show you the details

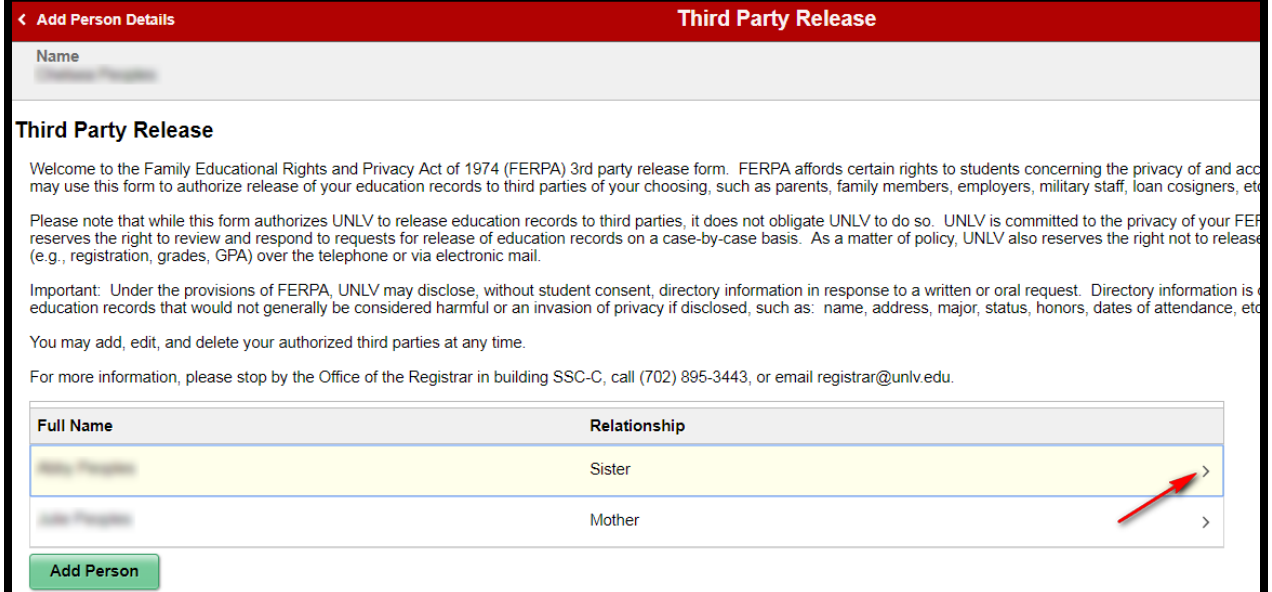

UNIV

<span id="page-4-0"></span>Office of the Registrar

# **Editing/Removing a Release**

3. When you click on an existing release you can edit the items by checking and unchecking the desired boxes

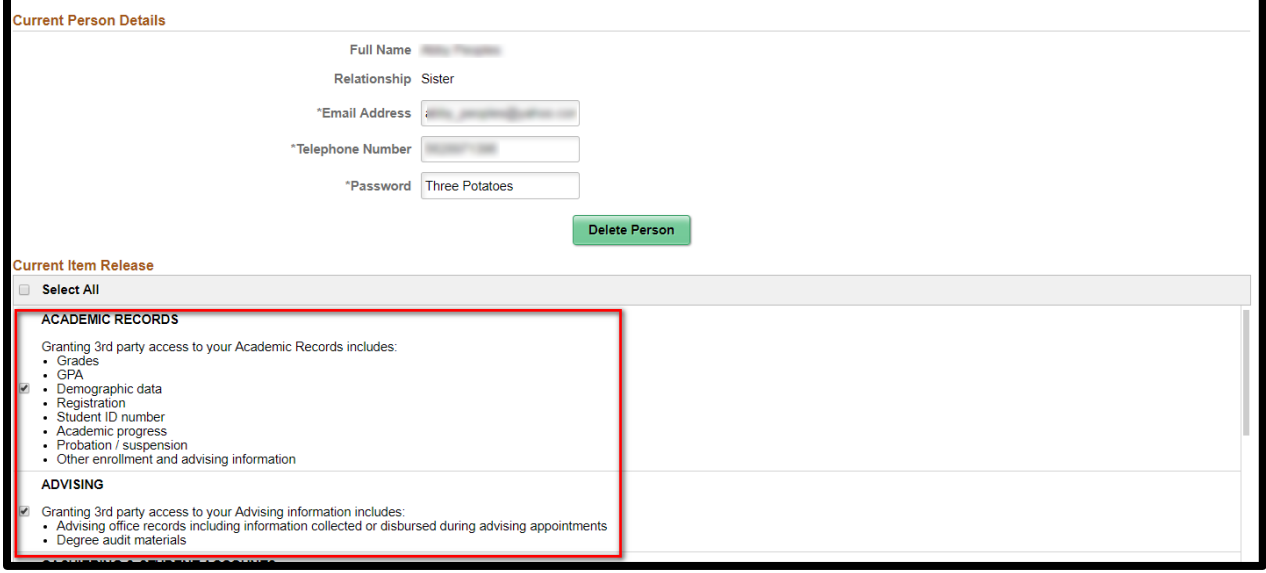

# a. Click Save when you are done making changes

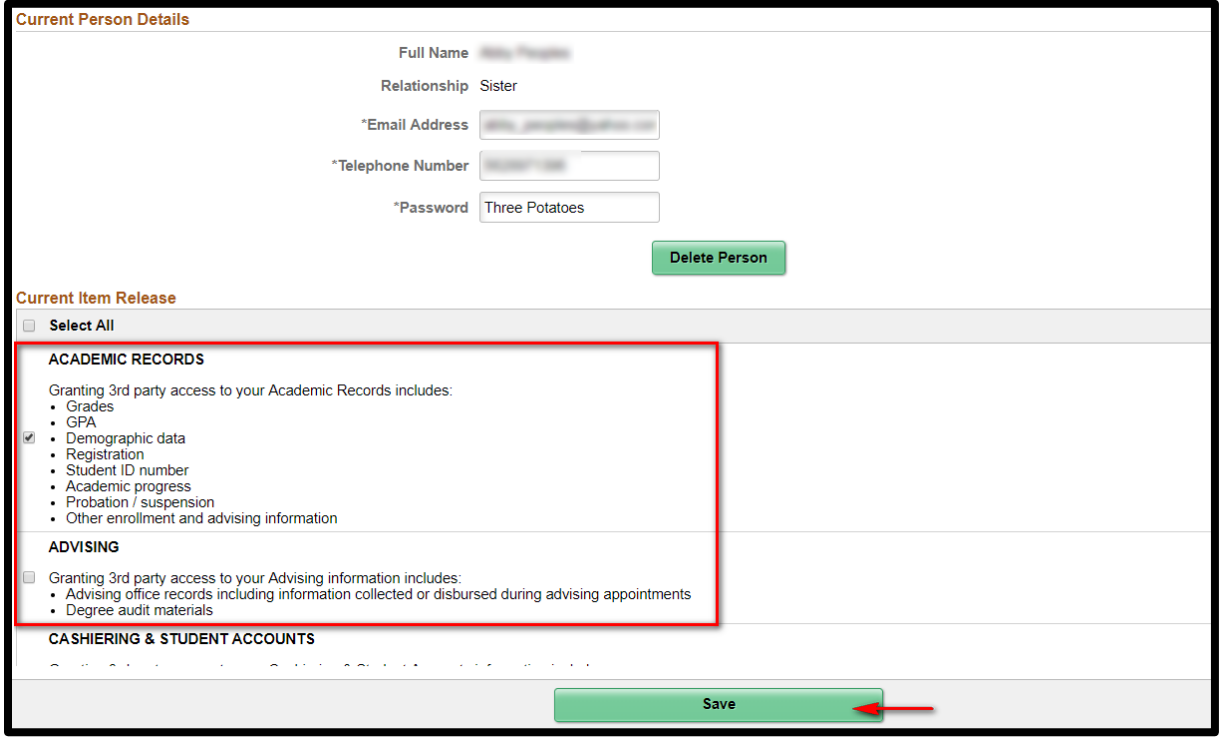

Office of the Registrar

## <span id="page-5-0"></span>4. To Delete a third Party release, select it from the list of your available releases

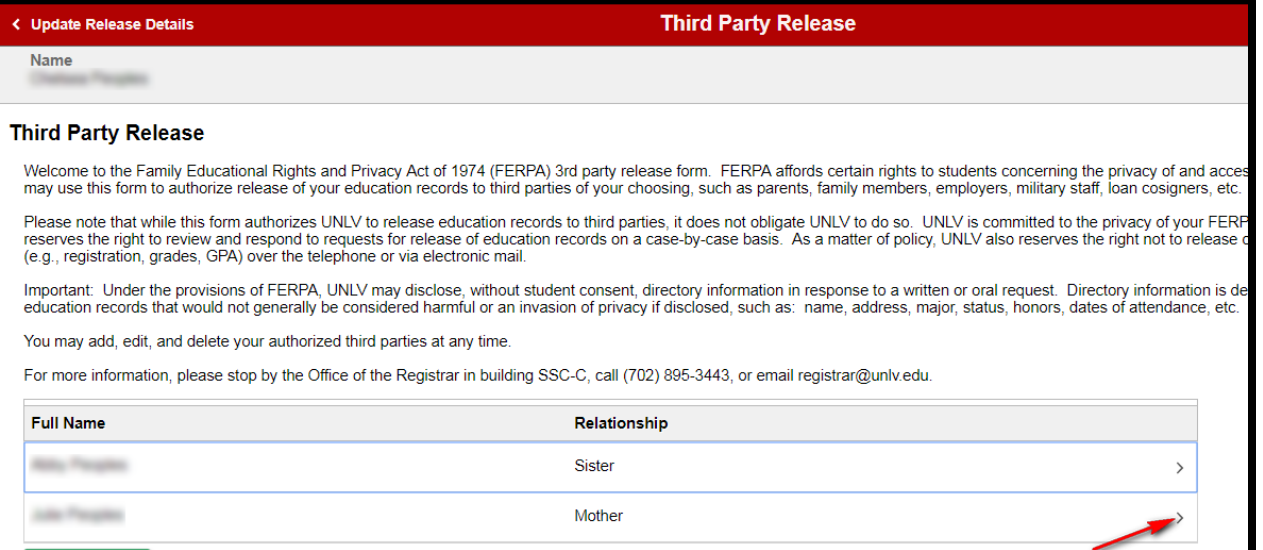

## a. Click Delete Person

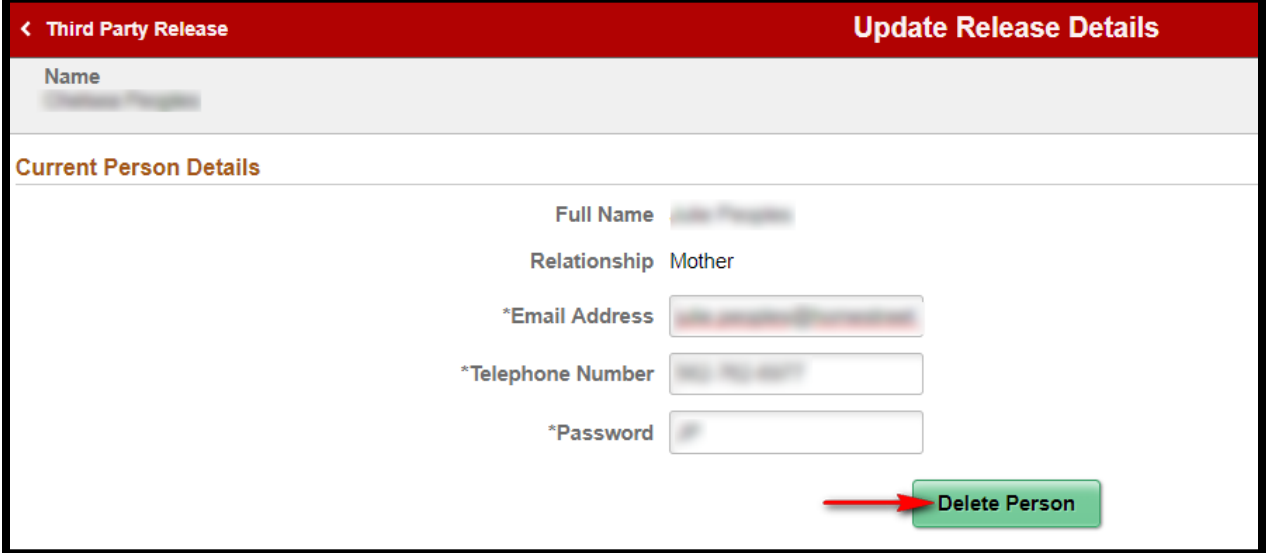

Office of the Registrar

b. The release is removed and will no longer show up on your Third Party Release page

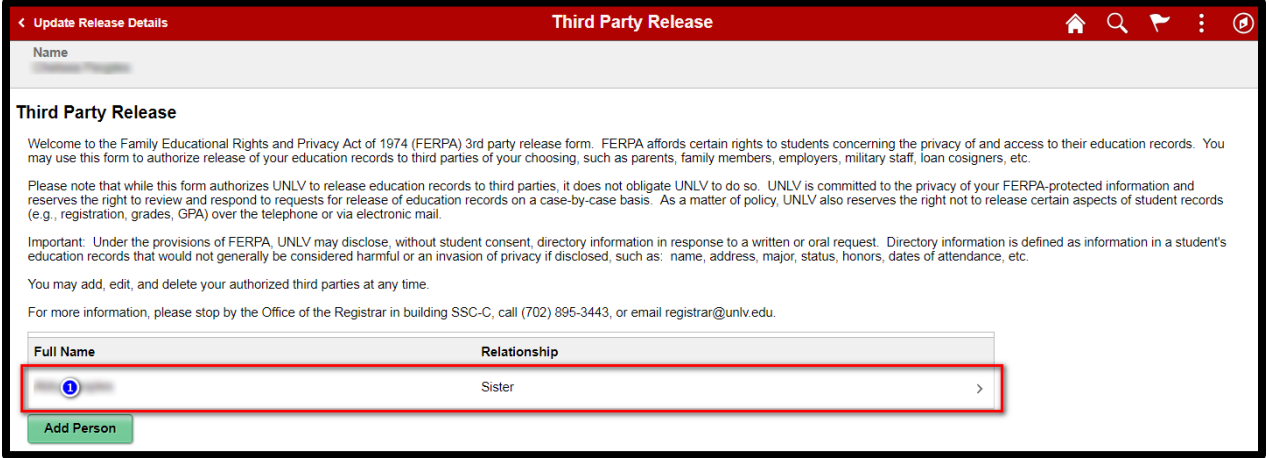

c. You can add/edit/delete third party releases at any time, and as often as you chose

# <span id="page-6-0"></span>**Paper 3rd Party Release**

- 5. If you cannot access your MyUNLV account (meaning the last semester you attended classes was prior to the Fall 2010 semester) you will have to submit a Paper Release form
	- a. All Fields are required
	- b. Forms that are not submitted in person MUST be notarized
	- c. You can make changes to a hard copy FERPA by submitting a new form (example n next page)

Office of the Registrar

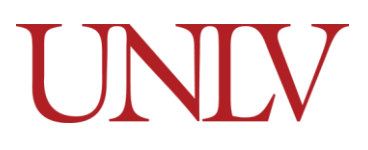

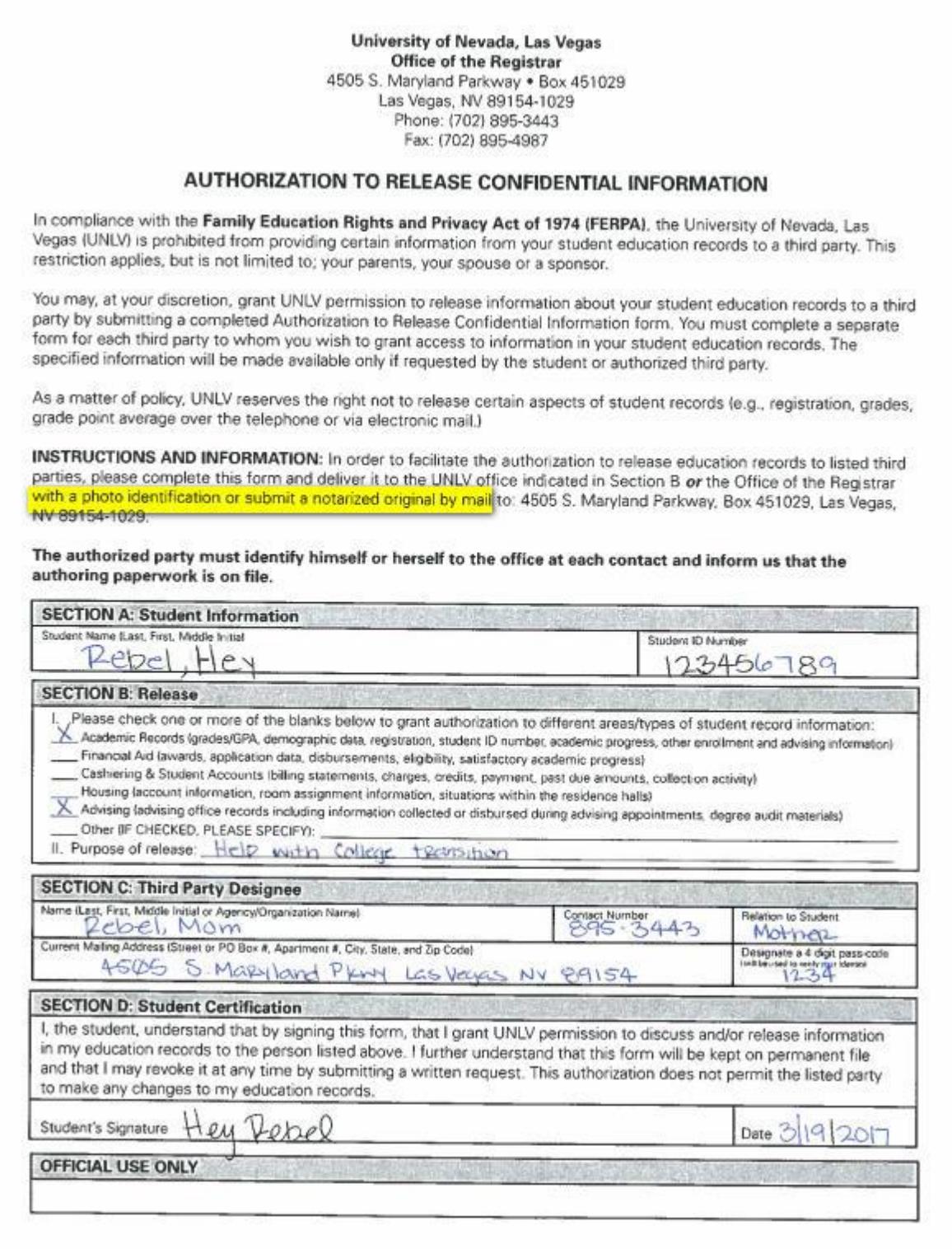